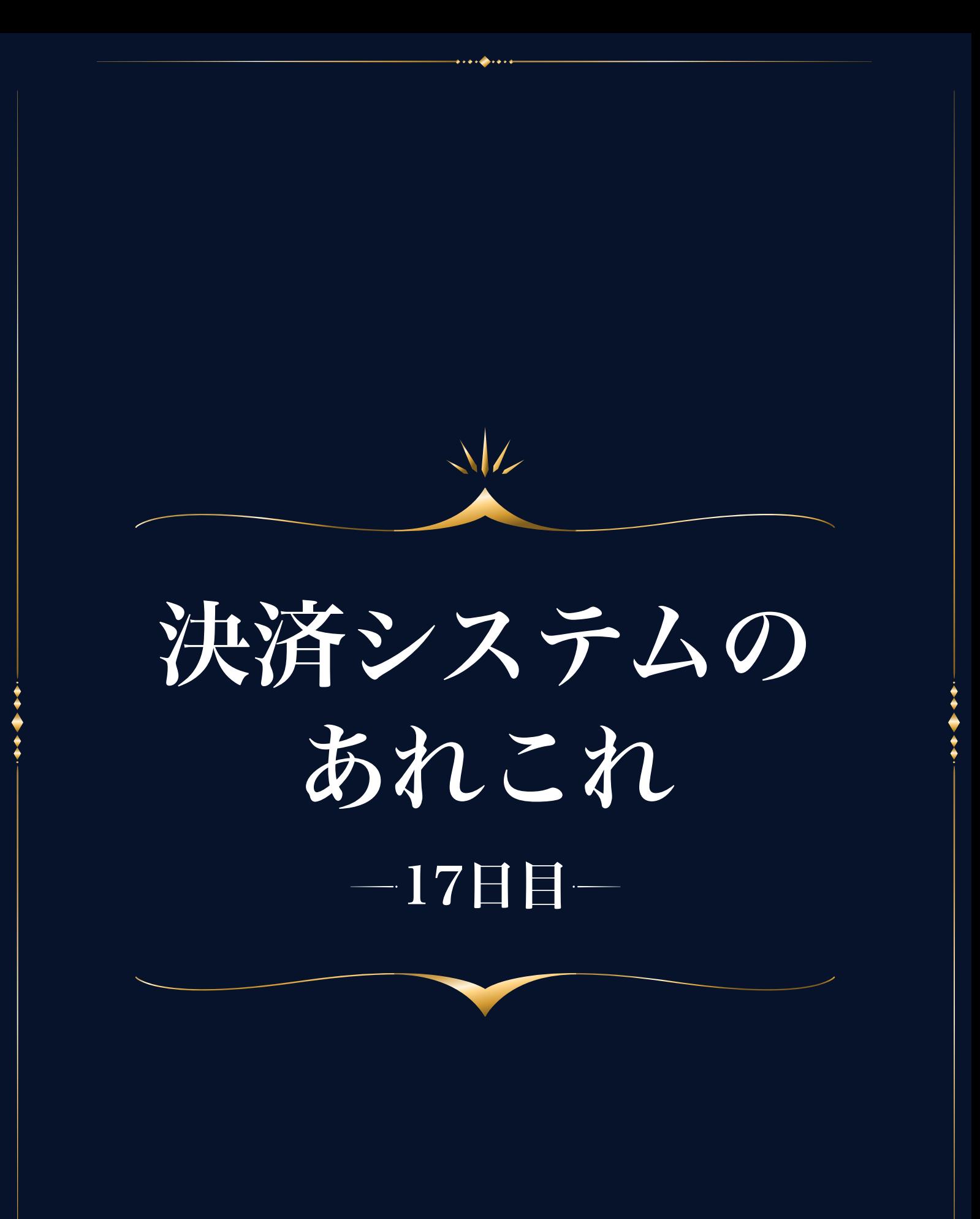

決済システムの導入

クレジットカード決済をするには、決済会社の利用が必要です。

決済会社はどこを使っても構いませんが、ここでは、「PayPal」と「Square (スクエア)」をご紹介します。

通常国内の決済会社は審査があり、利用できるまでに時間がかかったりしま すが、PayPalとSquareは比較的簡単に早くアカウントが作成できます。

また、売上があってから入金までに1ヶ月程かかる場合も多いですが、 PayPalの場合は振り込み申請の翌日には着金、Squareも振込口座によっ て最短翌日~週一で入金されるメリットや、自分で決済フォームを簡単に作 成できるというメリットもあります。

どちらも初期費用や月額料金は無料で、売上に対して手数料が発生します が、この手数料も他と比べて比較的安いため利用しやすい決済会社です。

# ▲ 決済方法について

お客様の決済方法には、

- ・銀行振込
- ・クレジットカード決済

この2種類は必須で入れること、また、クレジットカード決済では分割払い を導入してください。

コンテンツの金額にもよりますが、決済方法が希望に沿わない・分割決済が ないという理由だけでも、購入しない理由になるからです。

ただ、PayPalは支払頻度を柔軟に設定できますが、Squareには一定の決まり がありますので、ご自身の商品に合った方を選んでみてください。

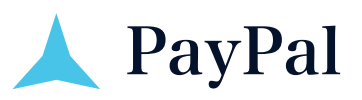

まず、下記サイトから『ビジネスアカウント』を開設しましょう。  $\geq$  PayPal

## 1. 1回払いの決済リンク作成方法

PayPalのビジネスアカウントを作成したら、ログインして下記の通り進めて ください。

malpair

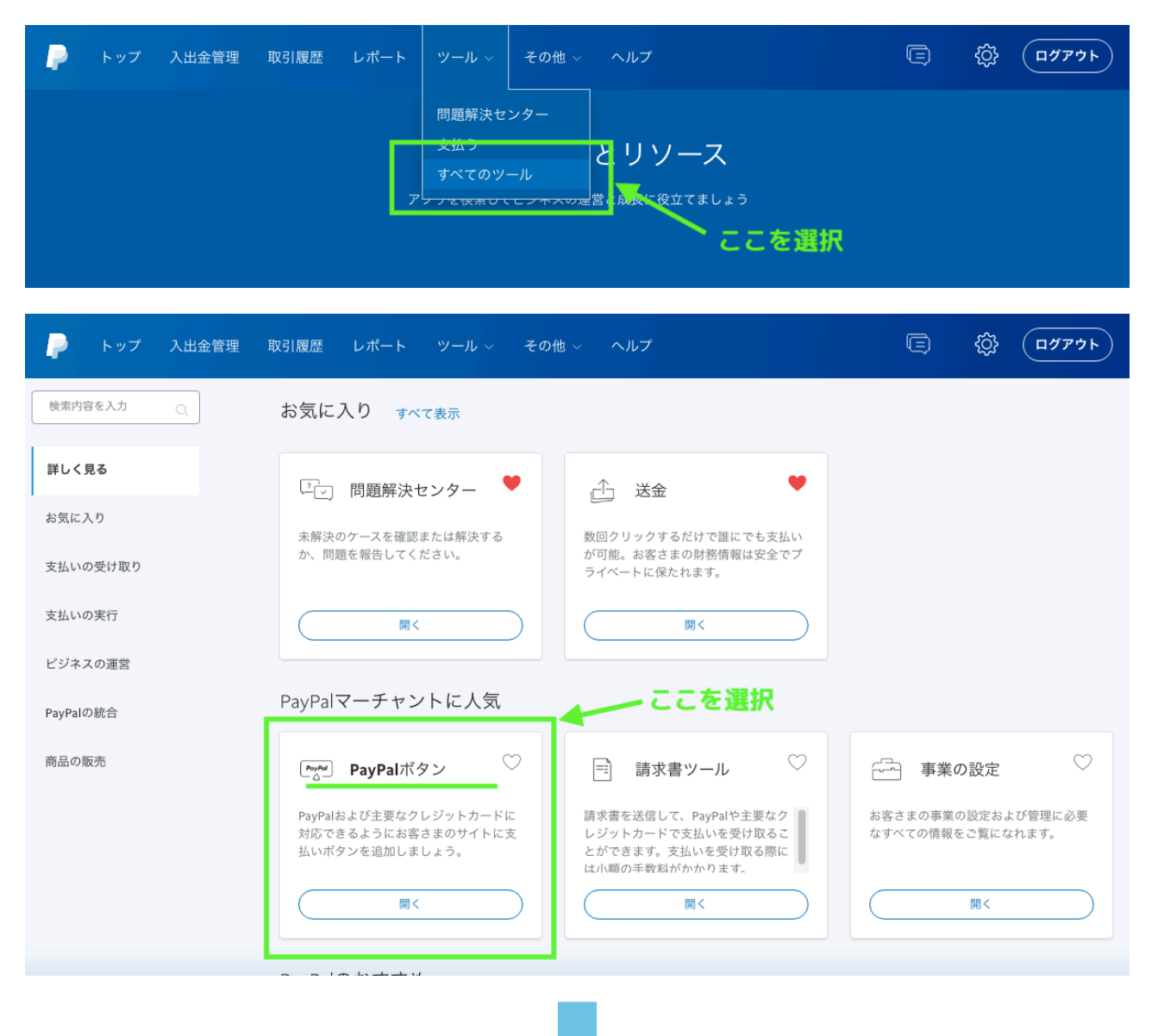

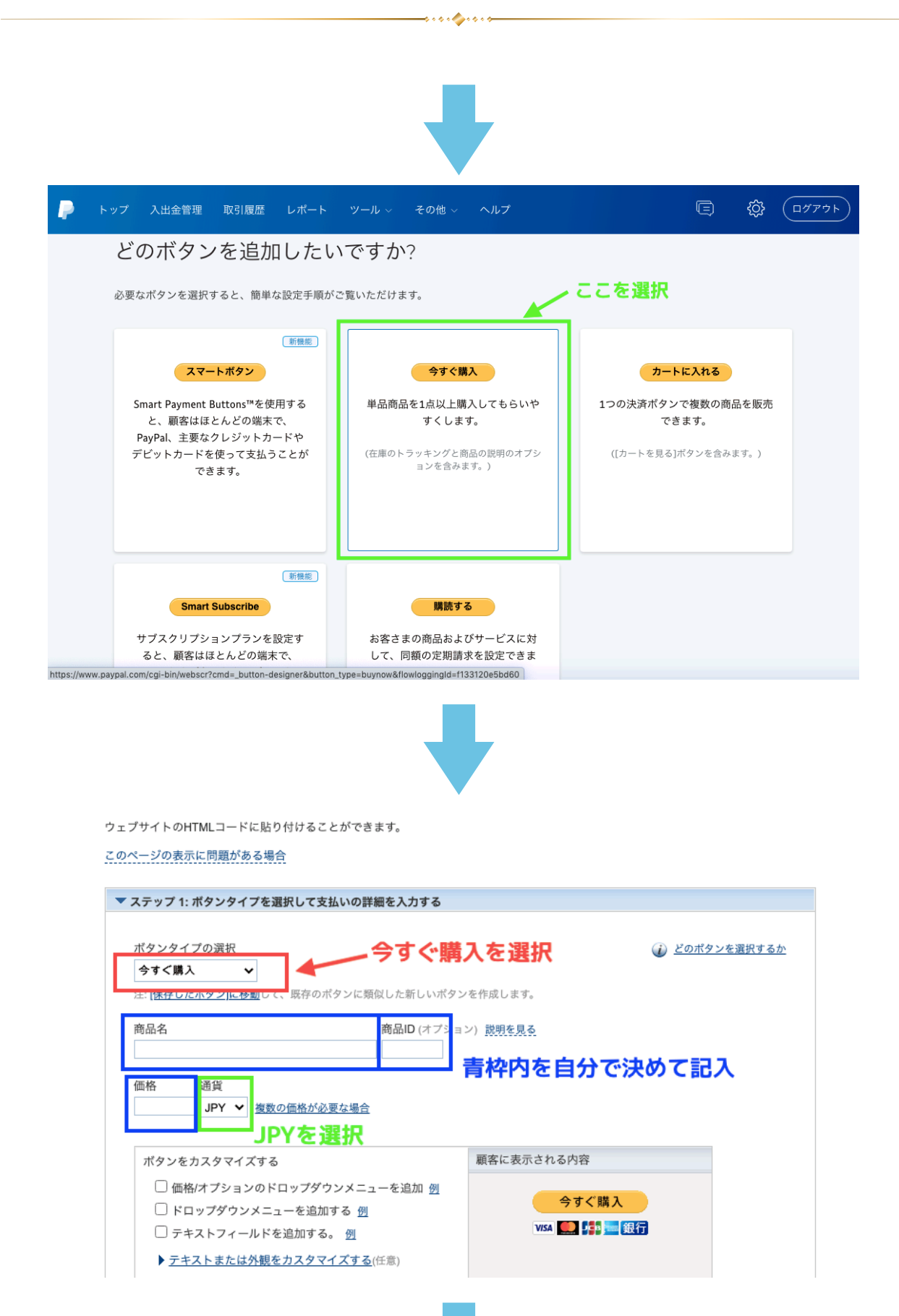

▶ ステップ 2: 在庫、損益をトラッキングする(オプション) ▶ ステップ 3: 高度な機能をカスタマイズする(オプション)

上記入力後ここをクリック

and prove

ボタンを作成

♦

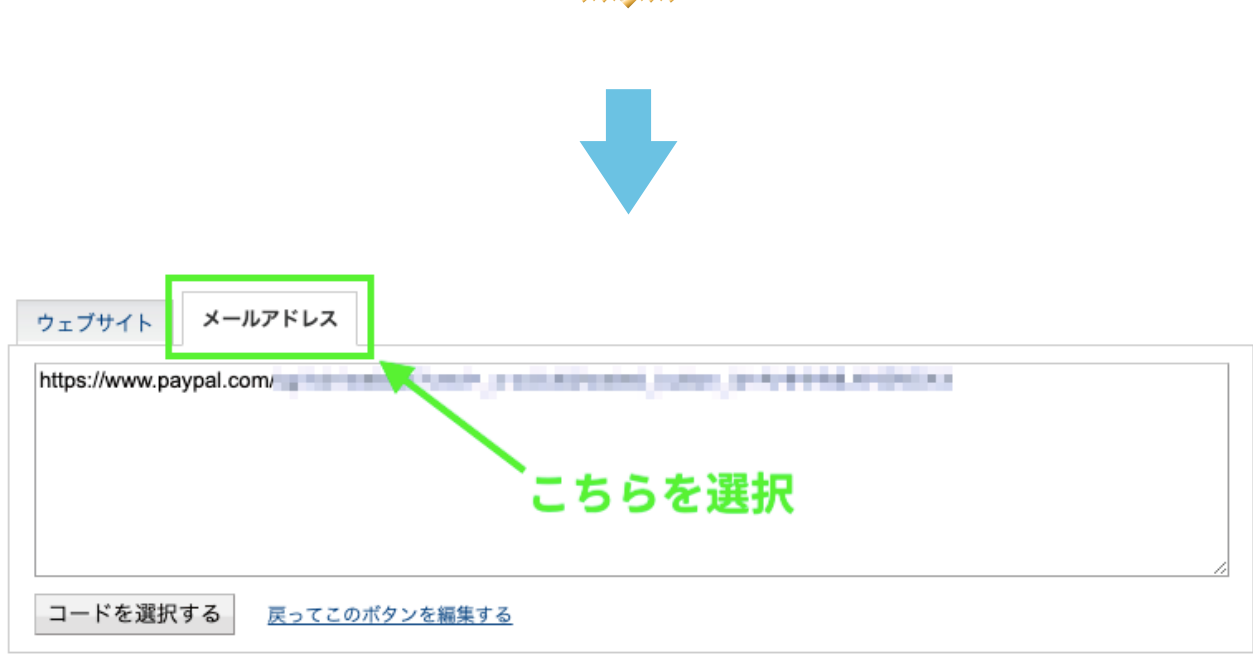

「メールアドレス」のタグをクリックして表示されたURLが決済リンクにな ります。

このURLをお客様にお渡しして決済していただくことになります。

(ウェブサイトに埋め込む時は「ウェブサイト」に表示されたコードを使用 しますが、基本的には「メールアドレス」の方のURLを使用すると覚えてお いて大丈夫です。)

## √ 【商品名】はお客様に通知されます。

商品名参考例

- ・〇〇体操講座
- ・〇〇3ヶ月講座
- ・アスリートプログラム
- **√ 【商品ID】は自分で把握しておくためのものなので、特に決まりはありま** せん。

0001、1200、1003、…など何でもOKです。

#### √ 【価格】はお客様に提示した金額を入力します。

※ 上記以外は入力不要です。

# 2. 分割払いの決済リンク作成方法

1回払いと同じように「PayPalボタン」をクリックし、「どのボタンを追加 したいですか?」の画面で【購読する】を選択します。

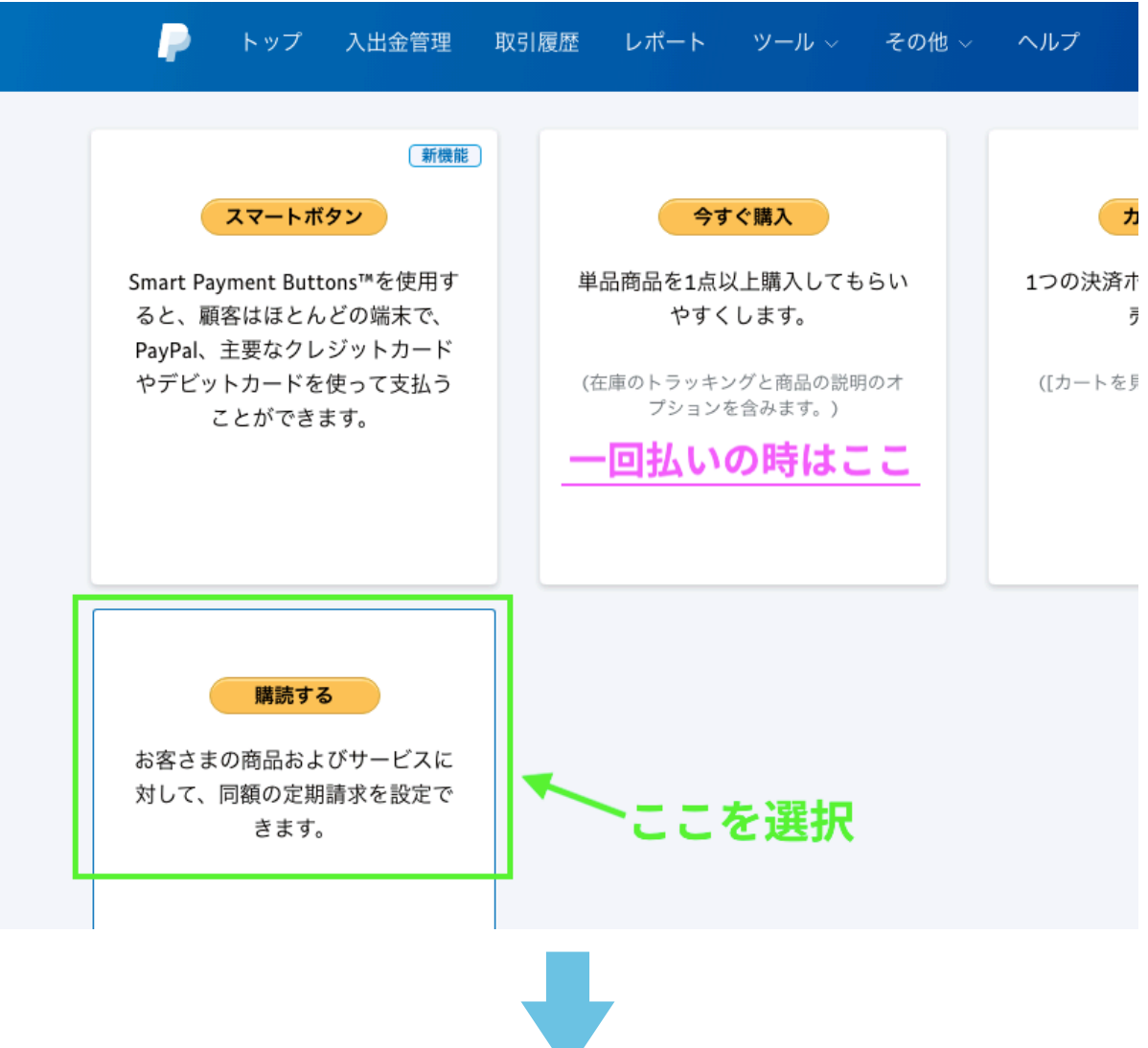

1回払いと同様に、商品名とIDを入力します。

商品名は、例えば『〇〇体操講座』でしたら、

『〇〇体操講座(6回払い)』のように支払い回数を入れましょう。

ボタンタイプの選択は、「購読」のままで問題ありません。

同じページ内の下の方の、金額などを記入します。 例として、60,000円のコンテンツを6分割払いにした場合で説明します。

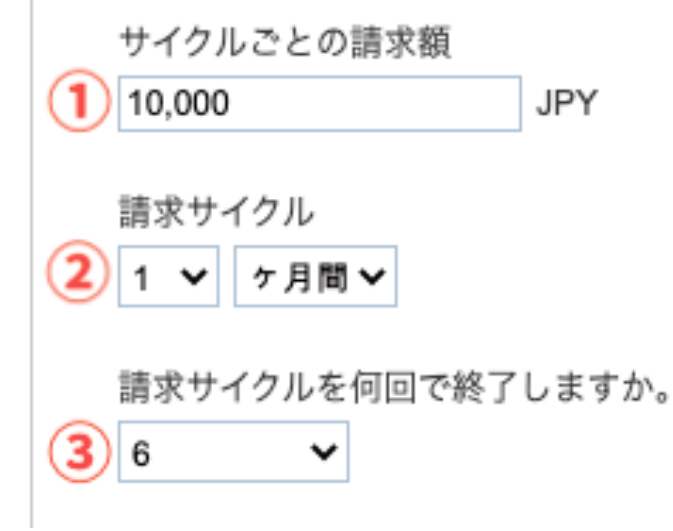

①サイクルごとの請求額

60,000円の6分割払いなので、1サイクルの請求額は10,000円となります。

② 請求サイクル

毎月の支払いになるので、1ヶ月に1回の請求で、上記のようになります。

③ 請求サイクルを何回で終了しますか。 6分割払いなので、「6」になります。

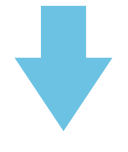

後の流れは1回払いと同じで、【ボタンを作成】をクリックし、次のページ で決済リンクのURLを取得し、お客様にお渡しします。

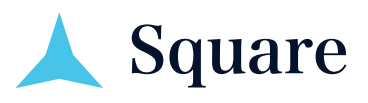

スクエアは、店頭でのキャッシュレス決済などにも幅広く対応しており、 オンラインでは主に『Squareリンク決済』という機能を利用します。

Squareリンク決済で、一括払い・サブスクリプションでの定期支払い請求が 可能です。

まず、下記サイトからSquareに申し込みましょう。  $\geq$  Square

詳しい流れが知りたい方は、下記を参考にしてください。 [>> Squareのアカウントを作成する](https://squareup.com/help/jp/ja/article/4955-sign-up-for-square-point-of-sale)

## 注意点

・Squareのアカウント作成時には審査があり、審査に通過するとメールが届 きます。(即日~2日程度)

追加で書類提出を求められる場合がありますので、届いたメールの内容は必 ず確認して指示に従ってください。

・最初の審査通過時点で使えるカードは、 Visa、Mastercard、American Expressです。 その後、JCB、Diners Club、Discoverが使えるようになりますが、審査に は1週間前後かかります。

審査時間を考慮して、余裕を持ってアカウント作成を進めましょう。

## 1. Squareリンク決済のはじめ方

やり方は、下記Squareサポートの記事を参考にしてください。 [>> Squareリンク決済の利用をはじめる](https://squareup.com/help/jp/ja/article/6692-get-started-with-square-checkout-links)

↓サブスクリプションについてさらに詳しく

[>> Squareリンク決済でサブスクリプションをはじめる](https://squareup.com/help/jp/ja/article/6839-subscription-payments-with-square-online-checkout-links)

サブスクリプションは、月額会費制のオンラインサロンなどに最適です。

## 2. 分割決済を導入したい場合

分割決済にするには、2通りやり方があります。

## 【1】Squareリンク決済を利用する

ひとつ目はSquareリンク決済で、サブスクリプションを利用する方法です。 例として、60,000円のコンテンツを6分割10,000円×6回払いにした場合、

・請求金額 : 10,000円

・頻度 : 月ごと

に設定します。

ですが、Squareリンク決済では、何回の請求で終了にするかを設定すること ができません。

止めない限り毎月請求されるので、回数は自分で管理して、6回の支払いが終 わった時点で、手動で該当者のサブスクリプションをキャンセルする必要が あります。

#### 【2】Squareデータのサブスクリプションを利用する

サブスクリプションのやり方はもう1つあり、Squareデータという方のサブ スクリプションだと、終了時期を設定することができます。

①商品を登録する

[>>Square データで商品を登録する](https://squareup.com/help/jp/ja/article/5115-create-and-manage-items-online)

②プランを作成して商品を割り当てる [>>プランを作成する](https://squareup.com/help/jp/ja/article/7627-get-started-with-subscriptions-in-dashboard)

3支払い→サブスクリプション→プラン と進み、 作成したプランの右端の「…」をクリック→「決済リンクを共有」→お客様へ

※Squareデータはやや複雑なので、特に終了日を自動設定する必要がない場 合、Squareリンク決済のサブスクリプション利用がおすすめです。

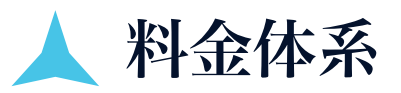

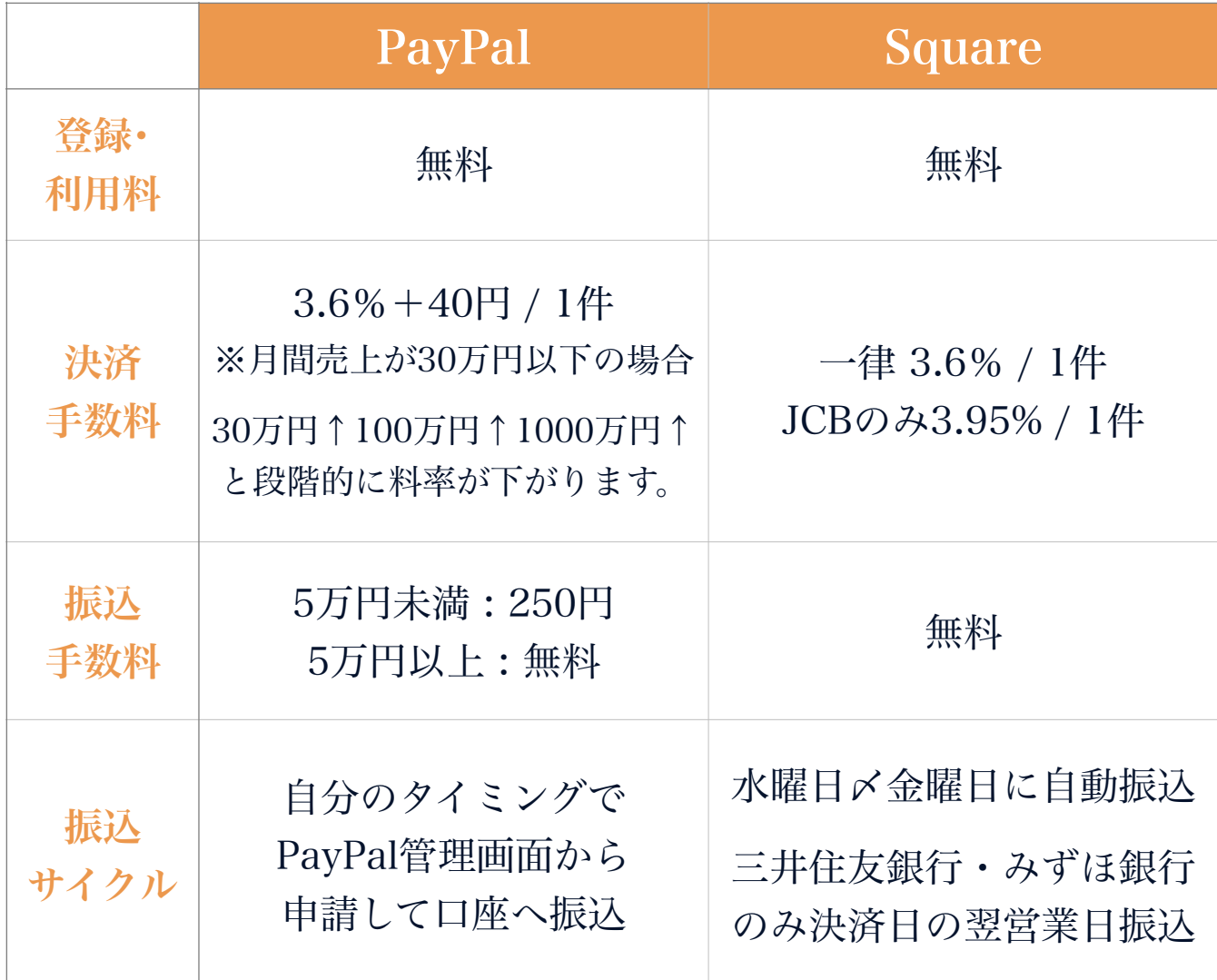

※どちらも有料プランもあるのですが、無料プランでまったく問題なく利用 できます。

an an Ego a